# *Right-hand External Beam Option*

PerkinElmer Frontier IR Systems, Spectrum 400 Series and Spectrum 100 Series instruments can be fitted with a Right-hand External Beam Option.

The Right-hand External Beam Option includes: a right-hand beam moveable mirror fitted within the spectrometer, a KBr window, and an external accessory bracket fitted in the handhold on the right of the instrument. The bracket allows you to attach and use a pre amplifier and detector of your choice.

For Frontier IR Systems, these components form part of the External Beam Path Kit which provides support for a wide range of external beam accessories. See the User's Guide supplied with your instrument for details.

This document describes how to:

- Fit a different window in the right-hand external beam port;
- Connect a third-party pre-amplifier and detector to the instrument;
- Configure Spectrum software to use a third-party external detector;
- Use Spectrum software to select the accessory.

The Right-hand External Beam Option is installed, in the first instance, by a PerkinElmer Service Engineer, who will install the external accessory bracket in the handhold on the right of the instrument (if not already fitted), a right-hand beam port window, and any internal parts required. Once fitted, the external accessory bracket should not be removed.

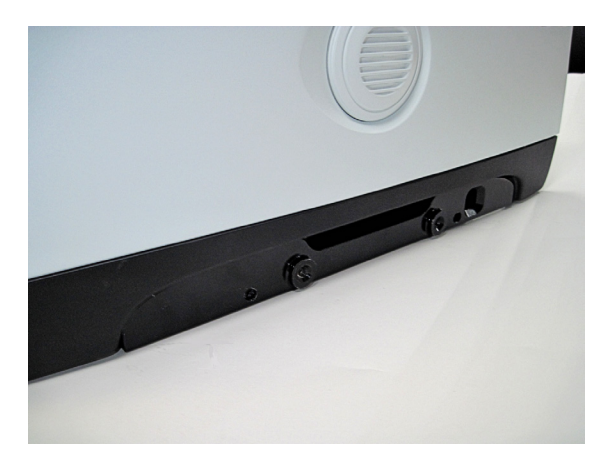

**Figure 1 Handhold with external accessory bracket fitted**

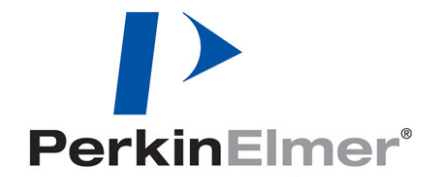

PerkinElmer Ltd, Chalfont Road, Seer Green, Beaconsfield, BUCKS, HP9 2FX, United Kingdom.

Produced in the UK.

## *Disclaimers*

PerkinElmer Ltd. offers no guarantee regarding the operation or performance of any third-party pre-amplifiers and detectors used in conjunction with the Right-hand External Beam Option.

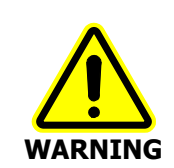

When used in conjunction with the Right-hand External Beam Option, the Spectrum software cannot provide protection to the detector. In particular, you should be aware that certain detectors may be damaged by the high energy from an NIR source. Always fit an appropriate beam attenuator.

# <span id="page-1-0"></span>*Warnings and Safety information*

## *Electrical safety*

Fitting the external beam port window requires you to open the main cover of the spectrometer.

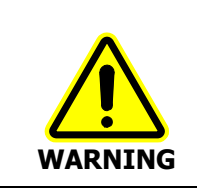

Switch off the mains power supply to the spectrometer, wait 60 seconds, and disconnect the power cable before you open the cover of the spectrometer. This makes sure that you are safe from electrical shock and laser radiation.

Any pre-amplifier attached to the Right-hand External Beam Option can obtain power from the instrument; no separate power supply is required. However, the instrument has no provision for powering any other component. If necessary, you must provide a separate power supply, and ensure that the arrangement meets all the applicable safety standards.

**CAUTION**

You must ensure that any third-party accessories attached to the Right-hand External Beam Option are earthed appropriately. The external accessory bracket provides adequate earthing for any third-party pre-amplifier attached to it.

## *External electromagnetic interference and electromagnetic compatibility*

The Right-hand External Beam Option is supplied for use as an experimental test bed. The userconfigurable nature of this product means that PerkinElmer cannot guarantee the level of immunity to external electromagnetic interference (EMI) or the possibility that the product may itself cause interference to other nearby equipment. It is therefore the responsibility of the user to consider Electromagnetic Compatibility (EMC) issues when selecting a suitable site for the system and to install any additional EMC protection that may be required for that location.

## *Radiation emitted by the instrument source*

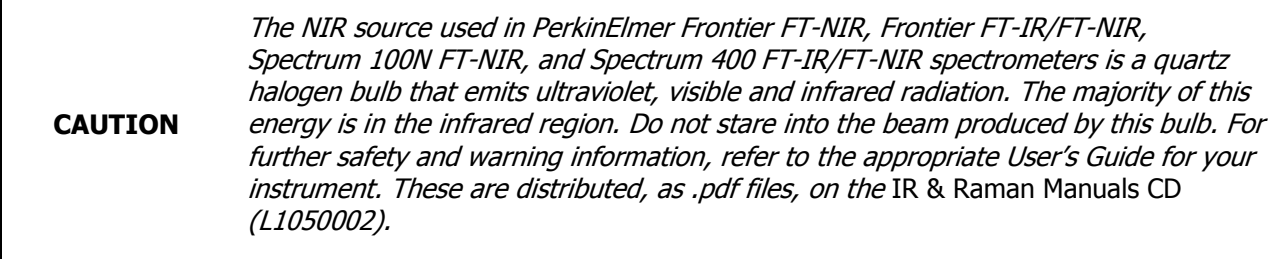

## *Humidity*

 $\mathbf{I}$ 

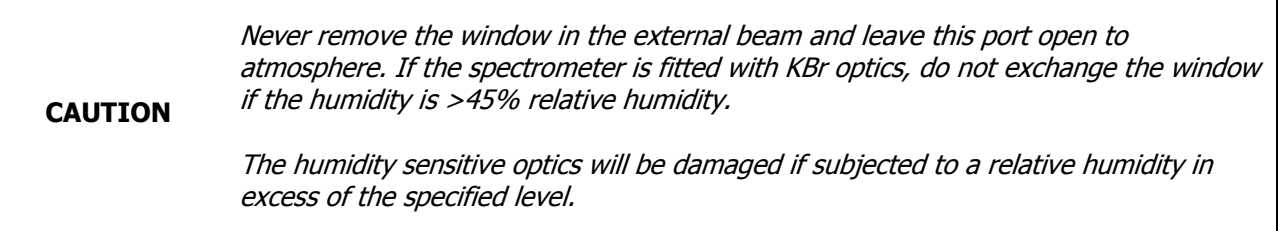

### *Contamination*

**CAUTION** Be careful not to touch, or otherwise contaminate, sensitive optical components such as the parabolic mirror assembly. These precision optical devices are easily scratched and may not be easy to clean.

## *Safe handling*

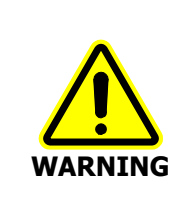

The spectrometer is a heavy precision instrument, so two people are required for safe handling.

For information about moving your spectrometer, refer to the appropriate User's Guide for your instrument. These are distributed, as .pdf files, on the IR & Raman Manuals CD (L1050002).

# *Fitting a window to the right-hand external beam port*

Before you begin, make sure you have read and understood the *Warnings [and Safety information](#page-1-0)* beginning on page [2.](#page-1-0)

**NOTE:** The External Beam Path Kit for Frontier IR Systems includes left-hand, right-hand, and rear (external input beam port) windows. All three will be installed, in the first instance, by a PerkinElmer Service Engineer.

- 1. Switch off the spectrometer, and then remove the power cable.
- 2. Undo the locks on the front of the spectrometer, and then open the main cover. For detailed instructions, refer to the appropriate User's Guide for your instrument. These are distributed, as .pdf files, on the IR & Raman Manuals CD (L1050002).
- 3. Using the hexagonal wrench supplied, slacken and remove the M2.5 screws securing the right-hand external beam port cover to the main cover.
- 4. Remove the beam port cover and seal. Retain for further use.
- 5. Ensure the seal is fitted to the window and is correctly seated [\(Figure 2\)](#page-3-0).

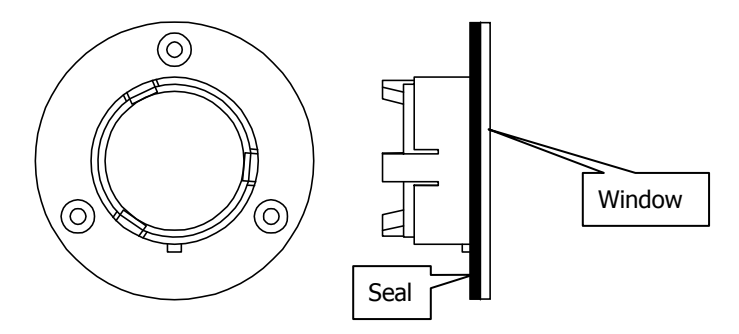

### <span id="page-3-0"></span>**Figure 2 Seal fitted to window**

6. Fit the window to the main cover from the outside in. Ensure the seal is fully seated and the key on the window lines up with the notch in the main cover.

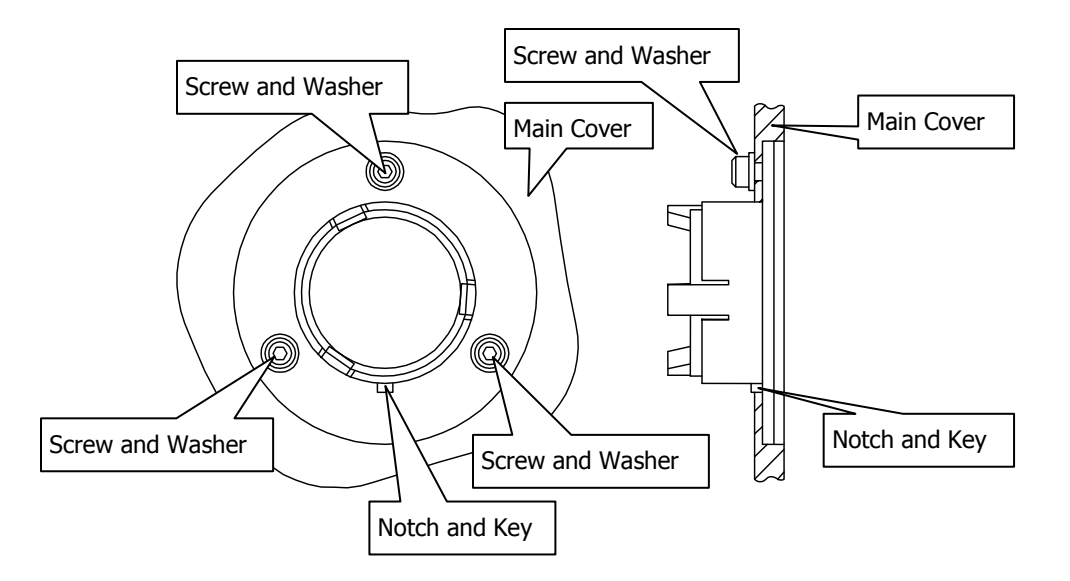

### <span id="page-4-0"></span>**Figure 3 Window installed in main cover**

- 7. Secure the window to the main cover by fitting the screws and washers and tightening the screws using the hexagonal wrench [\(Figure 3\)](#page-4-0).
- 8. Close and secure the main cover.
- 9. Plug in and switch on the instrument.

## *Fitting a third-party pre-amplifier and detector to the instrument*

**CAUTION**

You MUST ensure that you have switched off the spectrometer and disconnected it from the mains supply before you fit any third-party pre-amplifier and detector to the instrument.

The EXT.R socket on the instrument is a 15-Way High Density D-type. The connection is NOT hot swappable.

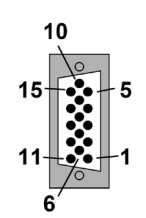

**Figure 4 EXT.R socket**

The following table details the functionality of the sockets. To connect a third-party external detector, present an analog differential signal to sockets 10 and 11.

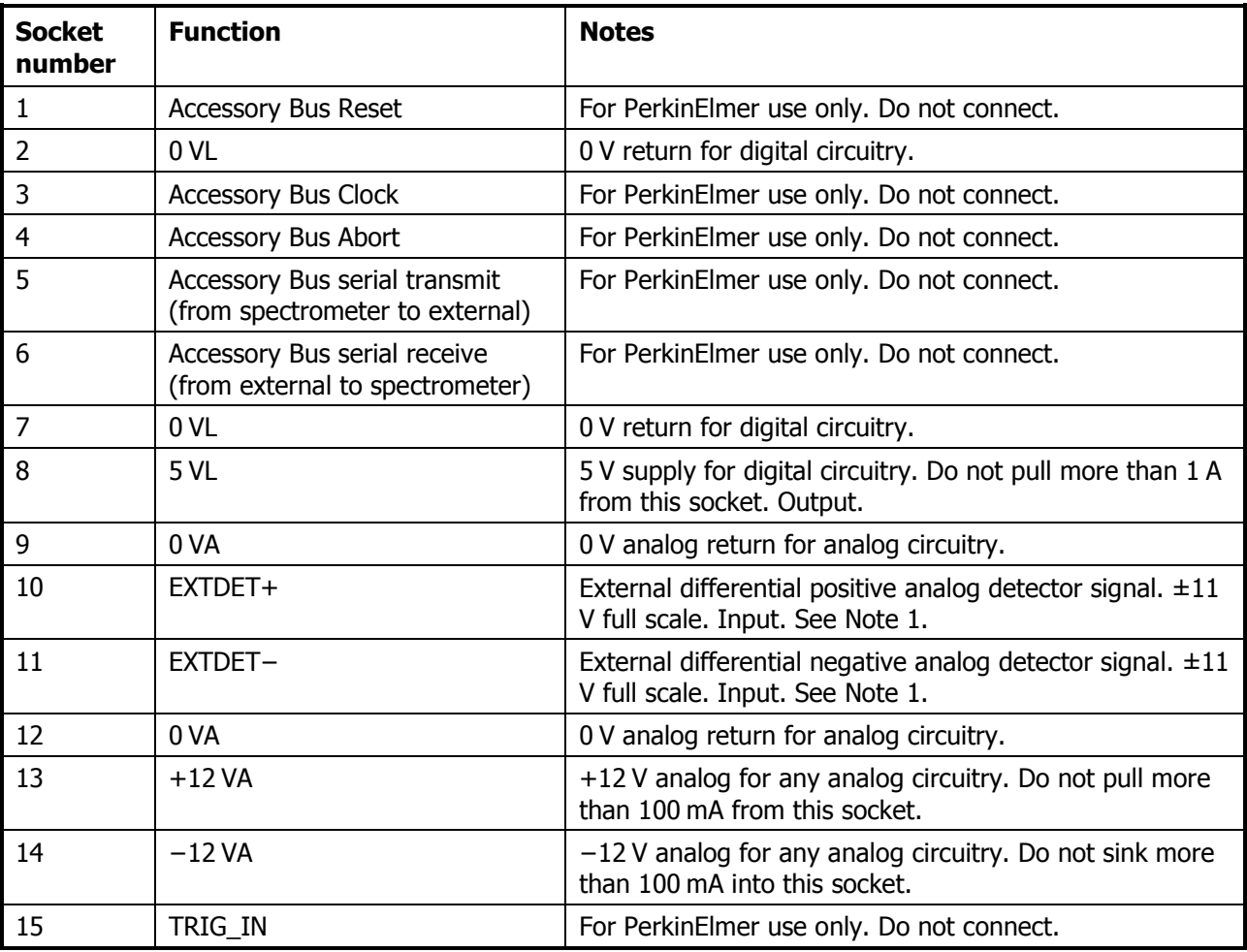

#### **NOTE:**

The differential input signal has a maximum positive value when EXTDET+ is at +11 V and EXTDET− is at −11 V. It has a maximum negative value when EXTDET+ is at −11 V and EXTDET− is at +11 V. The input impedance is 100 KΩ on each input with reference to 0 VA.

## *Optical arrangement*

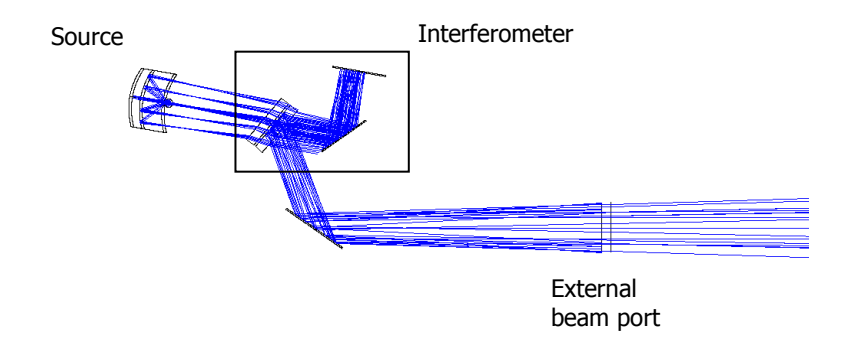

The optical arrangement for an external detector is shown below.

## **Figure 5 Optical Arrangement for an External Detector**

The beam diverges at an approximately 3° half-cone angle.

# *Configuring Spectrum to use a third-party external detector*

This section describes how to create a modified instrument configuration file for use with a third-party external detector.

**NOTE:** It is not necessary to power the instrument to complete this procedure.

1. Browse to C:\pel\_apps\bin\

The instrument configuration file is named  $C^{*****}$ .cfg, where  $****$  is the serial number of the instrument.

The spectrometer serial number is located on its base casting, in the sample compartment, under the sample accessory baseplate.

2. Copy the appropriate  $C^{*****}$ .cfg file and save it as, for example,  $C^{*****}$ .intdet

**NOTE:** Make sure you save this backup of the original instrument configuration file.

3. Browse to the C:\Program Files\PerkinElmer\ServiceIR or C:\Program Files (x86)\ PerkinElmer\ServiceIR directory.

**CAUTION** The ServiceIR folder contains a number of utilities, many of which are for use solely by a PerkinElmer Service Engineer.

If used incorrectly, some utilities could damage the instrument.

4. If you have Spectrum v.10.3.7, or later, double-click the **Frontier Configuration** shortcut.

### OR

If you have Spectrum v.10.0.0–v.10.3.6, double-click **S1\_Config.exe**. The Configuration File utility opens.

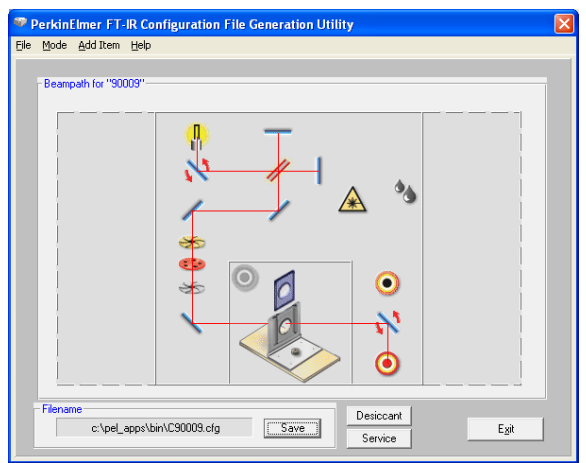

- 5. Click **Load** in the File menu, and then select the instrument serial number. The configuration file is opened for editing.
- 6. Click **Add Item**, and then select the appropriate **Right Hand GPOB** option from those available. The Beampath representation is updated to show the new configuration.
- 7. Click **Save**. The configuration file is updated.
- 8. Click **Exit**.

## *Choosing the correct detector type*

You should use the Select Type drop-down on the Add Detector dialog to choose the detector type you want to use. If you decide to use a PerkinElmer detector, you will find the drop-down includes all the detector types appropriate to your instrument. Select the one you require.

If you are using a third-party detector, you should select the appropriate Custom option. The default settings for the Custom options are shown below.

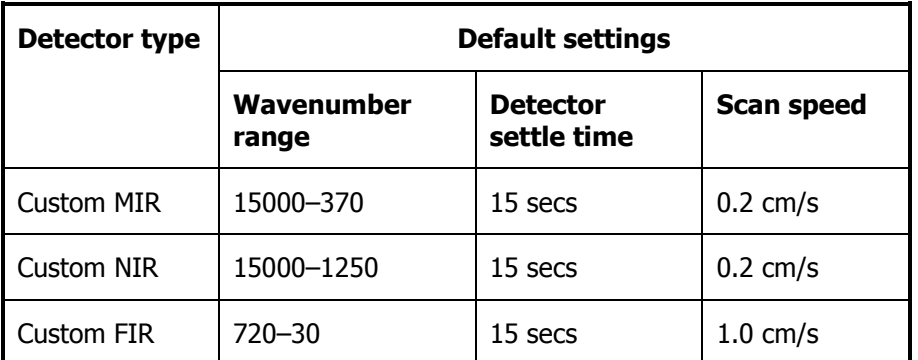

See Adjusting the default custom detector settings, below, for details of how to adjust these default settings to suit your specific detector.

### *Adjusting the default custom detector settings*

To adjust the default custom detector settings to suit your requirements for the external detector, follow the steps described below.

**NOTE:** It is your responsibility to ensure that the settings you provide are appropriate to your detector type.

- 1. Browse to C:\Program Files\PerkinElmer\ServiceIR or C:\Program Files (x86)\PerkinElmer\ServiceIR, as applicable.
- 2. Double-click the **Set Detector** option. The PerkinElmer Login dialog is displayed.
- 3. Enter your login details.

The Detector Selection dialog is displayed.

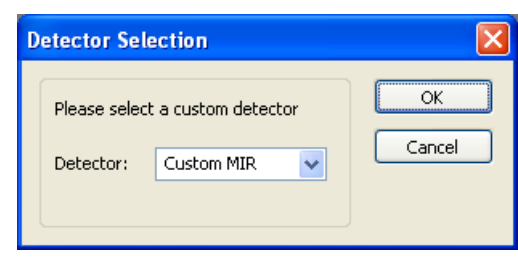

4. Select the custom detector type you want to work on from the drop-down list, and then click **OK**. The current settings are displayed on the SetDetector dialog.

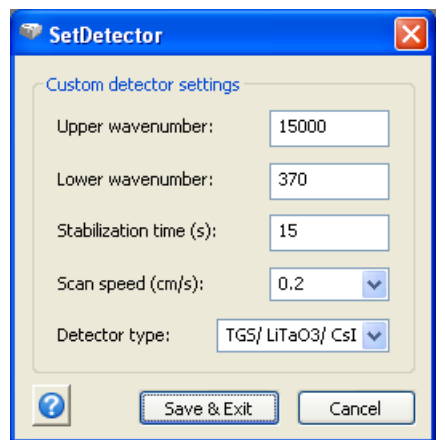

5. Change the values to suit your detector.

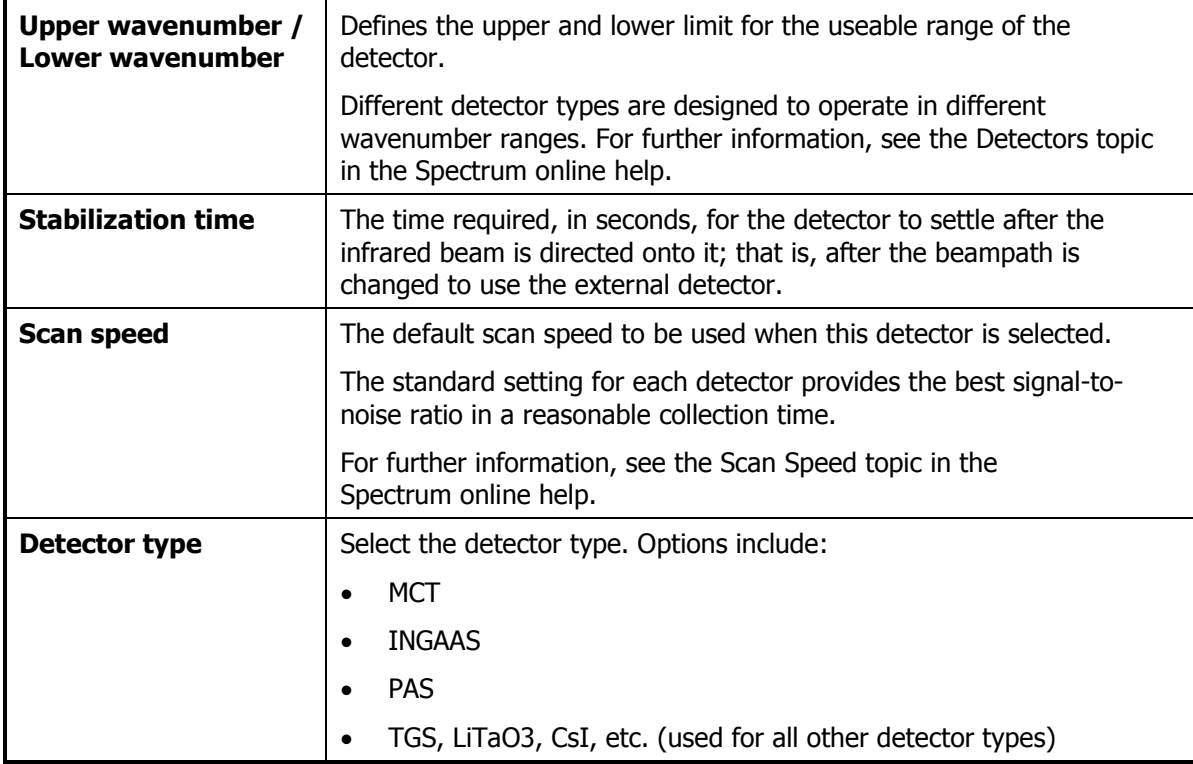

6. When you are finished, select **Save and Exit** or **Cancel,** as appropriate.

## *Re-instating the configuration file*

Should you ever need to revert to the standard instrument configuration file, follow the steps described below.

1. Browse to C:\pel\_apps\bin\

The instrument configuration file is named  $C*****$ .cfg, where \*\*\*\*\* is the serial number of the instrument.

The spectrometer serial number is located on its base casting, in the sample compartment, under the sample accessory baseplate.

2. Copy the appropriate  $C^{*****}$ .cfg file, and save it as, for example  $C^{*****}$ .extdet

**NOTE:** Make sure that you save this backup of the external detector configuration file.

3. Rename C\*\*\*\*\*.intdet (the backup of your original internal detector configuration file) as  $C****.cfa$ 

**NOTE:** If a backup of the original configuration file was not made, uninstall the instrument and then reinstall it using the configuration disk supplied with the instrument.

## *Selecting the third-party detector using Spectrum*

Before you begin, make sure that the instrument is powered on and has been allowed to stabilize.

To select the external detector in Spectrum software:

- 1. Start Spectrum, select the **Setup** menu and then click **Instrument**.
- 2. Select the **Setup Instrument BeamPath** tab.

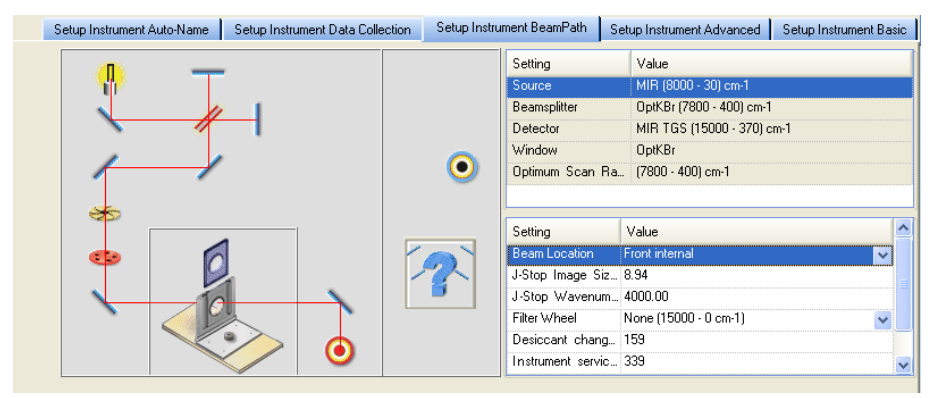

3. Select **Right external** as the **Beam Location** from the drop-down list. The external detector is selected.

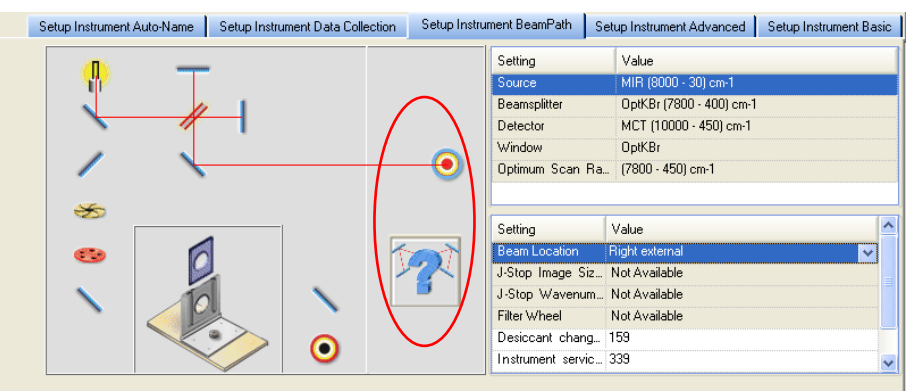

**NOTE:** The **Beam Location** field is displayed in the settings table only when an external accessory is configured.

# *Optimizing performance*

This section describes how to monitor the energy and provide optimum levels of performance.

- 1. Start Spectrum, select the Setup menu and then click **Instrument**.
- 2. Ensure that the external detector is selected on the beam path tab.
- 3. Switch to **Monitor** by clicking **on the Measurement toolbar, and then click Energy** to display the signal detected. The Live tab is displayed.
- 4. Adjust the optical arrangement of your equipment so as to maximize the energy level detected.
- 5. Select **Interferogram** on the Live tab, and adjust the height of the interferogram with attenuation or pre-amplifier gain adjustment to give a signal with a peak of about 0.7 units. If the interferogram is inverted, the peak should be about −0.7 units.